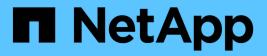

### **Resolving a protection job failure**

Active IQ Unified Manager 9.8

NetApp April 16, 2024

This PDF was generated from https://docs.netapp.com/us-en/active-iq-unified-manager-98/dataprotection/task-identifying-the-problem-and-performing-corrective-actions-for-a-failed-protection-job.html on April 16, 2024. Always check docs.netapp.com for the latest.

# **Table of Contents**

| Resolving a protection job failure                                                    |  |
|---------------------------------------------------------------------------------------|--|
| Before you begin                                                                      |  |
| About this task                                                                       |  |
| Steps                                                                                 |  |
| Identifying the problem and performing corrective actions for a failed protection job |  |

## **Resolving a protection job failure**

This workflow provides an example of how you might identify and resolve a protection job failure from the Unified Manager dashboard.

## Before you begin

Because some tasks in this workflow require that you log in using the Administrator role, you must be familiar with the roles required to use various functionality.

## About this task

In this scenario, you access the Dashboard page to see if there are any issues with your protection jobs. In the Protection Incident area, you notice that there is a Job Terminated incident, showing a Protection Job Failed error on a volume. You investigate this error to determine the possible cause and potential resolution.

## Steps

1. In the **Protection Incidents** panel of the Dashboard **Unresolved Incidents and Risks** area, you click the **Protection job failed** event.

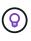

The linked text for the event is written in the form object\_name:/object\_name - Error Name, such as cluster2\_src\_svm:/cluster2\_src\_vol2 - Protection Job Failed.

The Event details page for the failed protection job displays.

2. Review the error message in the Cause field of the **Summary** area to determine the problem and evaluate potential corrective actions.

See Identifying the problem and performing corrective actions for a failed protection job.

# Identifying the problem and performing corrective actions for a failed protection job

You review the job failure error message in the Cause field on the Event details page and determine that the job failed because of a Snapshot copy error. You then proceed to the Volume / Health details page to gather more information.

### Before you begin

You must have the Application Administrator role.

### About this task

The error message provided in the Cause field on the Event details page contains the following text about the failed job:

```
Protection Job Failed. Reason: (Transfer operation for
relationship 'cluster2_src_svm:cluster2_src_vol2->cluster3_dst_svm:
managed_svc2_vol3' ended unsuccessfully. Last error reported by
Data ONTAP: Failed to create Snapshot copy 0426cluster2_src_vol2snap
on volume cluster2_src_svm:cluster2_src_vol2. (CSM: An operation
failed due to an ONC RPC failure.).)
*Job Details*
```

This message provides the following information:

• A backup or mirror job did not complete successfully.

The job involved a protection relationship between the source volume <code>cluster2\_src\_vol2</code> on the virtual server <code>cluster2\_src\_svm</code> and the destination volume <code>managed\_svc2\_vol3</code> on the virtual server <code>named cluster3\_dst\_svm</code>.

• A Snapshot copy job failed for 0426cluster2\_src\_vol2snap on the source volume cluster2\_src\_svm:/cluster2\_src\_vol2.

In this scenario, you can identify the cause and potential corrective actions of the job failure. However, resolving the failure requires that you access either the System Manager web UI or the ONTAP CLI commands.

### Steps

1. You review the error message and determine that a Snapshot copy job failed on the source volume, indicating that there is probably a problem with your source volume.

Optionally, you could click the **Job Details** link at the end of the error message, but for the purposes of this scenario, you choose not to do that.

- 2. You decide that you want to try to resolve the event, so you do the following:
  - a. Click the Assign To button and select Me from the menu.
  - b. Click the Acknowledge button so that you do not continue to receive repeat alert notifications, if alerts were set for the event.
  - c. Optionally, you can also add notes about the event.
- 3. Click the **Source** field in the **Summary** pane to see details about the source volume.

The **Source** field contains the name of the source object: in this case, the volume on which the Snapshot copy job was scheduled.

The Volume / Health details page displays for cluster2\_src\_vol2, showing the content of the Protection tab.

4. Looking at the protection topology graph, you see an error icon associated with the first volume in the topology, which is the source volume for the SnapMirror relationship.

You also see the horizontal bars in the source volume icon, indicating the warning and error thresholds set for that volume.

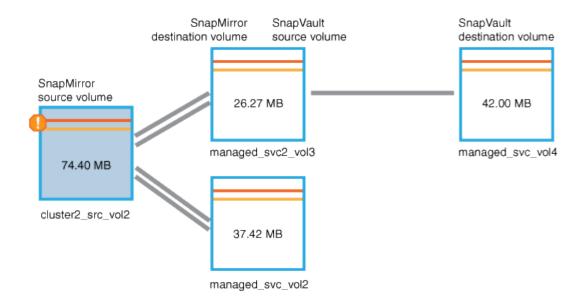

- 5. You place your cursor over the error icon to see the pop-up dialog box that displays the threshold settings and see that the volume has exceeded the error threshold, indicating a capacity issue.
- 6. Click the Capacity tab.

Capacity information about volume cluster2 src vol2 displays.

- 7. In the **Capacity** panel, you see that there is an error icon in the bar graph, again indicating that the volume capacity has surpassed the threshold level set for the volume.
- 8. Below the capacity graph, you see that volume autogrow has been disabled and that a volume space guarantee has been set.

You could decide to enable autogrow, but for the purposes of this scenario, you decide to investigate further before making a decision about how to resolve the capacity problem.

- 9. You scroll down to the **Events** list and see that Protection Job Failed, Volume Days Until Full, and Volume Space Full events were generated.
- 10. In the **Events** list, you click the **Volume Space Full** event to get more information, having decided that this event seems most relevant to your capacity issue.

The Event details page displays the Volume Space Full event for the source volume.

- 11. In the Summary area, you read the Cause field for the event: The full threshold set at 90% is breached. 45.38 MB (95.54%) of 47.50 MB is used.
- 12. Below the **Summary** area, you see Suggested Corrective Actions.

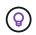

The Suggested Corrective Actions display only for some events, so you do not see this area for all types of events.

You click through the list of suggested actions that you might perform to resolve the Volume Space Full event:

- Enable autogrow on this volume.
- Resize the volume.
- Enable and run deduplication on this volume.

- Enable and run compression on this volume.
- 13. You decide to enable autogrow on the volume, but to do so, you must determine the available free space on the parent aggregate and the current volume growth rate:
  - a. Look at the parent aggregate, cluster2\_src\_aggr1, in the Related Devices pane.

 $\bigcirc$ 

You can click the name of the aggregate to get further details about the aggregate.

You determine that the aggregate has sufficient space to enable volume autogrow.

b. At the top of the page, look at the icon indicating a critical incident and review the text below the icon.

You determine that "Days to Full: Less than a day | Daily Growth Rate: 5.4%".

14. Go to System Manager or access the ONTAP CLI to enable the volume autogrow option.

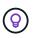

Make note of the names of the volume and aggregate so you have them available when enabling autogrow.

15. After resolving the capacity issue, return to the Unified Manager**Event** details page and mark the event as resolved.

### **Copyright information**

Copyright © 2024 NetApp, Inc. All Rights Reserved. Printed in the U.S. No part of this document covered by copyright may be reproduced in any form or by any means—graphic, electronic, or mechanical, including photocopying, recording, taping, or storage in an electronic retrieval system—without prior written permission of the copyright owner.

Software derived from copyrighted NetApp material is subject to the following license and disclaimer:

THIS SOFTWARE IS PROVIDED BY NETAPP "AS IS" AND WITHOUT ANY EXPRESS OR IMPLIED WARRANTIES, INCLUDING, BUT NOT LIMITED TO, THE IMPLIED WARRANTIES OF MERCHANTABILITY AND FITNESS FOR A PARTICULAR PURPOSE, WHICH ARE HEREBY DISCLAIMED. IN NO EVENT SHALL NETAPP BE LIABLE FOR ANY DIRECT, INDIRECT, INCIDENTAL, SPECIAL, EXEMPLARY, OR CONSEQUENTIAL DAMAGES (INCLUDING, BUT NOT LIMITED TO, PROCUREMENT OF SUBSTITUTE GOODS OR SERVICES; LOSS OF USE, DATA, OR PROFITS; OR BUSINESS INTERRUPTION) HOWEVER CAUSED AND ON ANY THEORY OF LIABILITY, WHETHER IN CONTRACT, STRICT LIABILITY, OR TORT (INCLUDING NEGLIGENCE OR OTHERWISE) ARISING IN ANY WAY OUT OF THE USE OF THIS SOFTWARE, EVEN IF ADVISED OF THE POSSIBILITY OF SUCH DAMAGE.

NetApp reserves the right to change any products described herein at any time, and without notice. NetApp assumes no responsibility or liability arising from the use of products described herein, except as expressly agreed to in writing by NetApp. The use or purchase of this product does not convey a license under any patent rights, trademark rights, or any other intellectual property rights of NetApp.

The product described in this manual may be protected by one or more U.S. patents, foreign patents, or pending applications.

LIMITED RIGHTS LEGEND: Use, duplication, or disclosure by the government is subject to restrictions as set forth in subparagraph (b)(3) of the Rights in Technical Data -Noncommercial Items at DFARS 252.227-7013 (FEB 2014) and FAR 52.227-19 (DEC 2007).

Data contained herein pertains to a commercial product and/or commercial service (as defined in FAR 2.101) and is proprietary to NetApp, Inc. All NetApp technical data and computer software provided under this Agreement is commercial in nature and developed solely at private expense. The U.S. Government has a non-exclusive, non-transferrable, nonsublicensable, worldwide, limited irrevocable license to use the Data only in connection with and in support of the U.S. Government contract under which the Data was delivered. Except as provided herein, the Data may not be used, disclosed, reproduced, modified, performed, or displayed without the prior written approval of NetApp, Inc. United States Government license rights for the Department of Defense are limited to those rights identified in DFARS clause 252.227-7015(b) (FEB 2014).

#### **Trademark information**

NETAPP, the NETAPP logo, and the marks listed at http://www.netapp.com/TM are trademarks of NetApp, Inc. Other company and product names may be trademarks of their respective owners.